# วิธีสร้าง Token สำหรับส่ง Passcode ผ่าน LINE Nortify

1. เข้าเวป <https://notify-bot.line.me/th/>

## 2. คล๊กิ "เขา้สรู่ ะบบ"

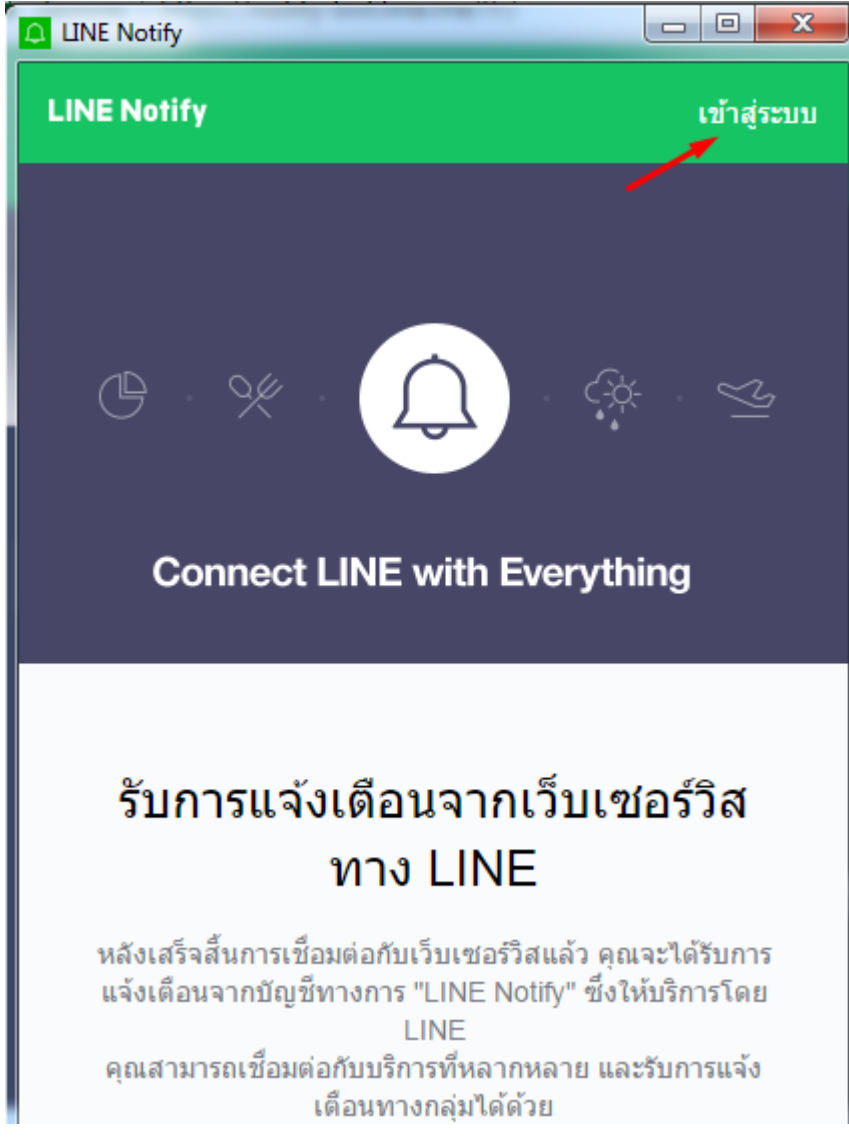

3. Login LINE ด้วย E-Mail ที่ลงทะเบียนไว้ ถ้ายังไม่ได้กำหนด รหัสผ่าน ให้เข้าไปตั้งค่ารหัสผ่านใน Line > เมนูตั้งค่า > บัญชี > รหัสผ่าน

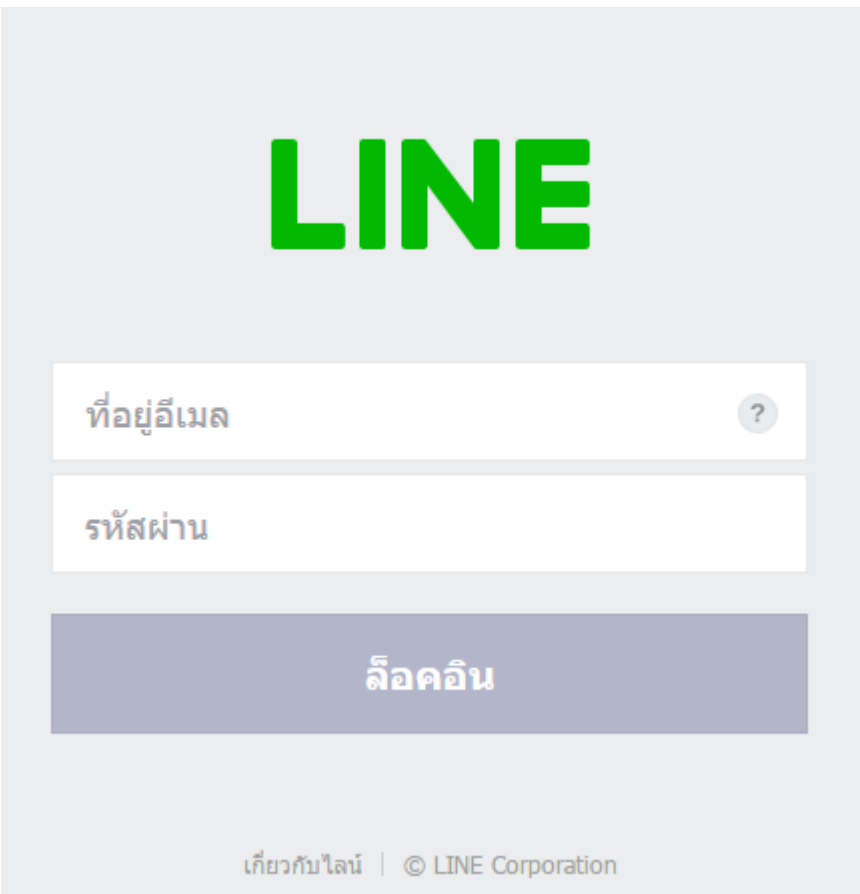

## 4. เลือกเมนู "หน้าของฉัน"

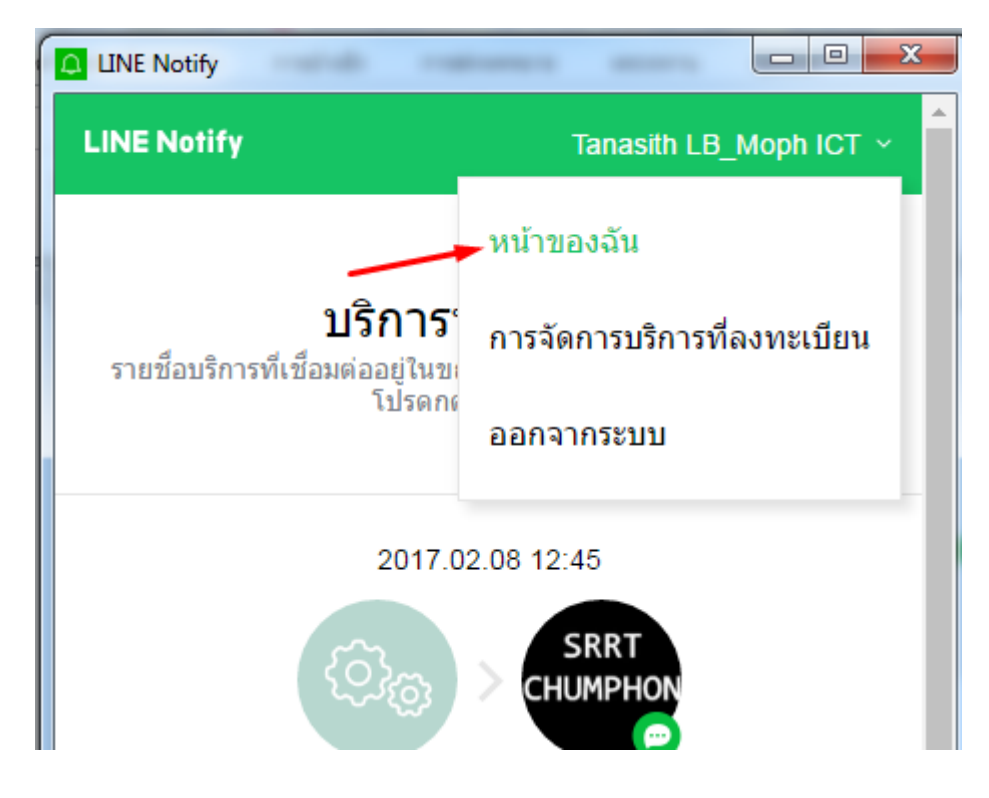

#### $5.$  เลือกปุ่ม "ออก TOKEN"

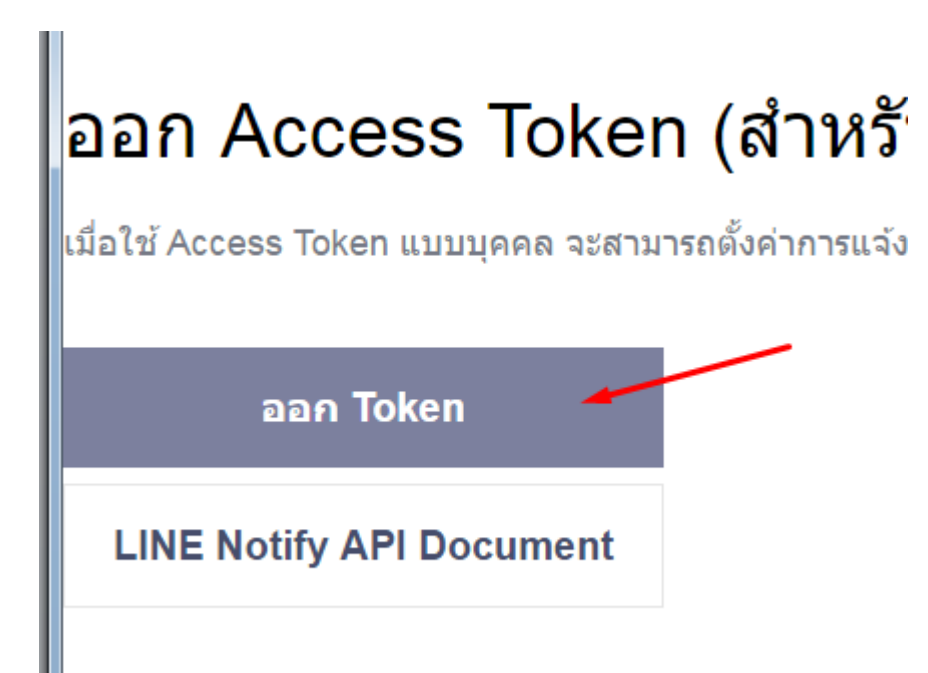

6. ตัง้ชอื่ Token และเลือกรับแจ้งเตือนแบบตัวต่อตัว

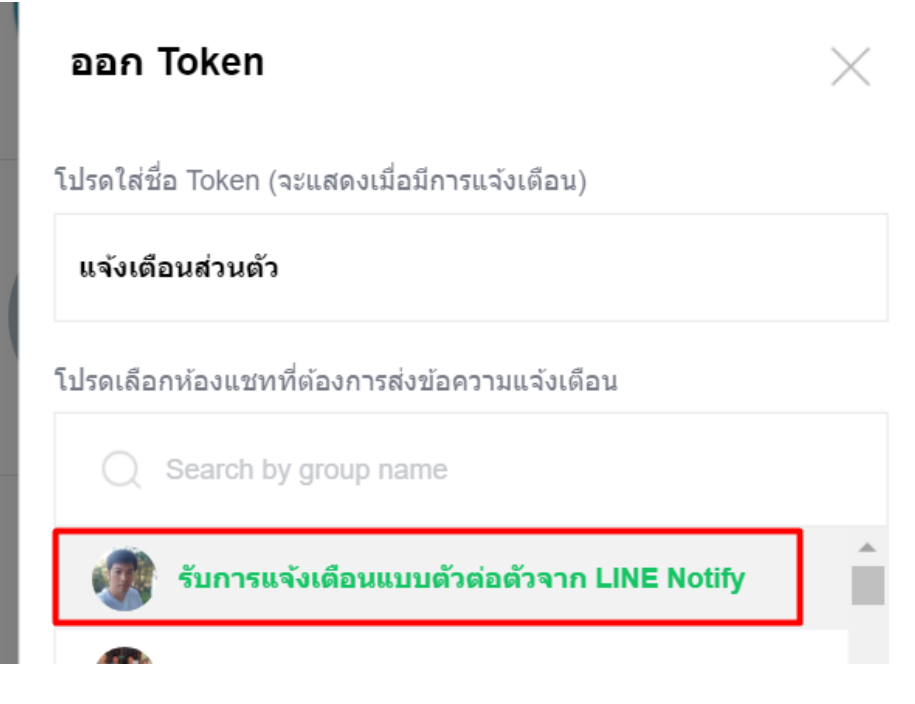

### 7. คลิ๊กปุ่ม "ออก Token"

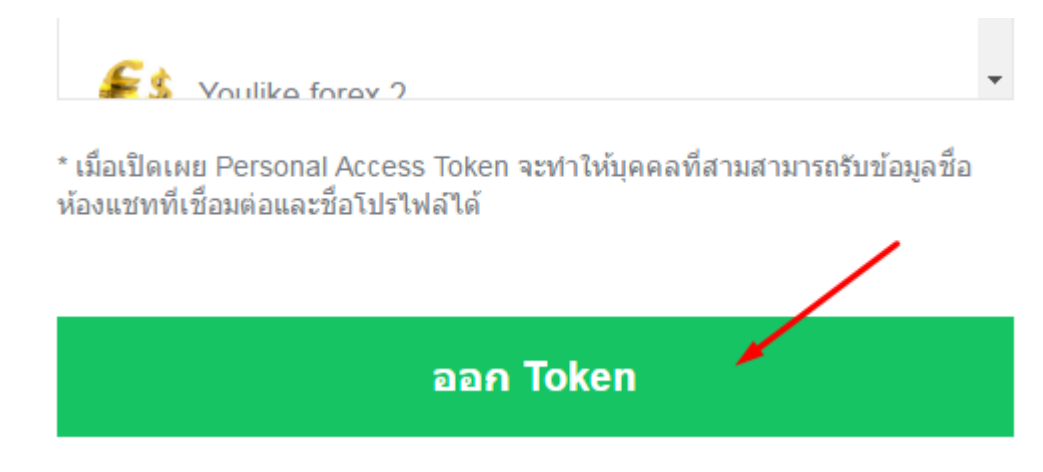

8. คล๊กิคัดลอก แลว้สง่ Token มาให้ทางผู้พัฒนา

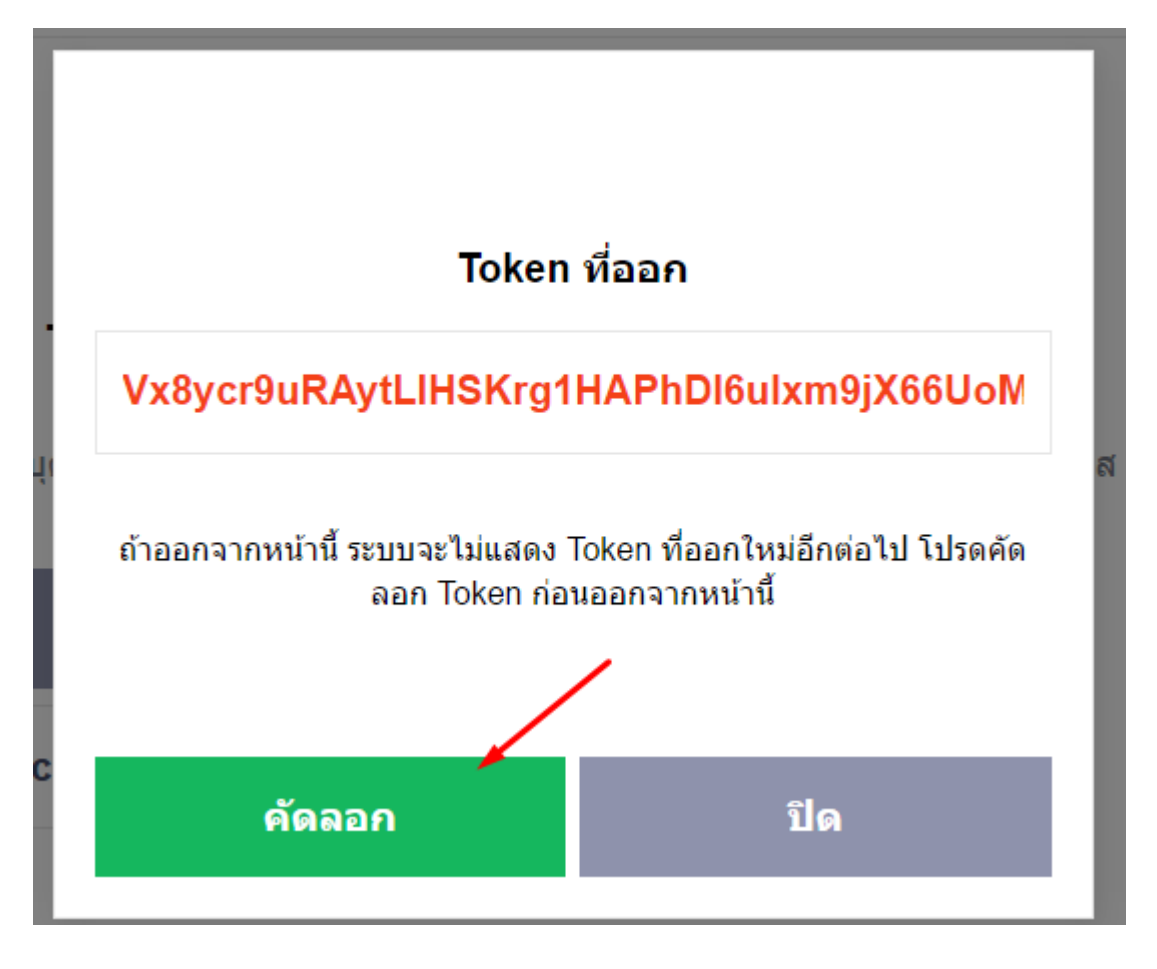

9. เพิ่ม "LINE Notify″ เป็นเพื่อน โดยค*ั*นหาบัญชีทางการของ LINE Notify ด ้วย ID "@linenotify"

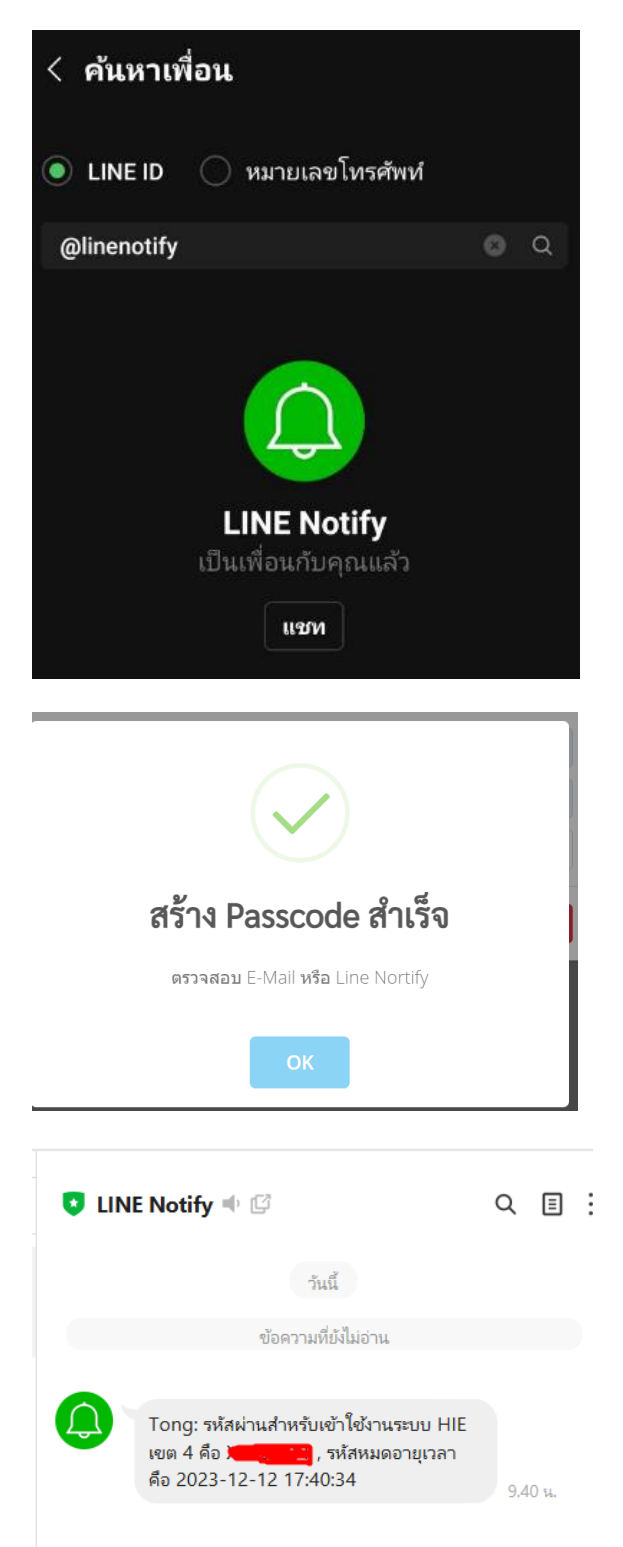